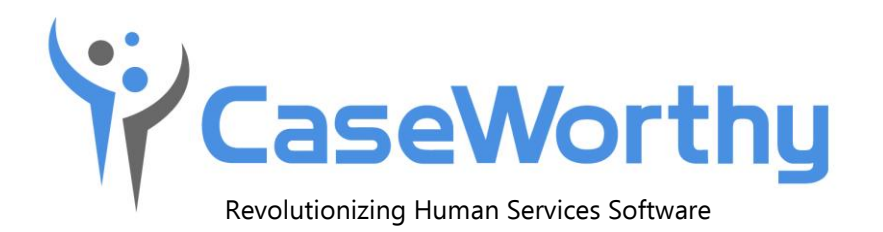

# **System Wide Performance Measures Report Guide**

Version 8.0 ● October 1, 2019

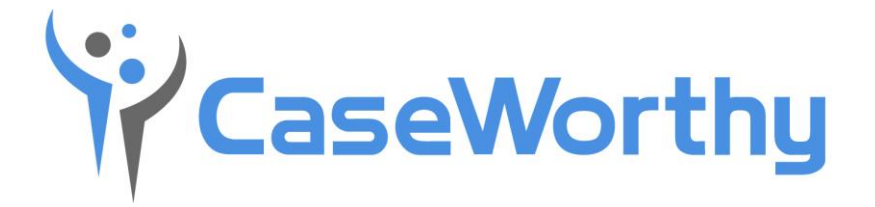

CaseWorthy, Inc.

740 E. 3900 South

Suite 301

Salt Lake City, Utah

84107

Tel: 877-347-0877 Fax: 801-207-8350

Last edited: 01 October 2019

Copyright © 2010 CaseWorthy, Inc. All rights reserved.

No part of this publication may be reproduced, transmitted, transcribed, stored in a retrieval system, or translated into any language, in any form or by any means, electronic, mechanical, photocopying, recording, or otherwise, without prior written permission from CaseWorthy, Inc.

All copyright, confidential information, patents, design rights and all other intellectual property rights of whatsoever nature contained herein are and shall remain the sole and exclusive property of CaseWorthy, Inc. The information furnished herein is believed to be accurate and reliable.

However, no responsibility is assumed by CaseWorthy, Inc. for its use, or for any infringements of patents or other rights of third parties resulting from its use.

The CaseWorthy™ name and logo are trademarks or registered trademarks of CaseWorthy, Inc.

All other trademarks are the property of their respective owners.

## **System Wide Performance Measures Overview**

A critical aspect of the McKinney-Vento Homeless Assistance Act, as amended, is a focus on viewing the local homeless response as a coordinated system of homeless assistance options as opposed to homeless assistance programs and funding sources that operate independently in a community. To facilitate this perspective, the Act requires communities to measure their performance as a coordinated system, in addition to analyzing performance by specific projects or project types.

This guide simply covers how to launch the System Wide Performance Measures report and generate the CSV file. For more information about the report, please reference the HUD Exchange website [here.](https://www.hudexchange.info/programs/coc/system-performance-measures/#guidance)

## **Launch the System Wide Performance Measures Report**

To access the report launcher, navigate to the Compliance Reports dashboard and select the System Wide Performance Measures menu link.

#### **Navigation**

Admin Tab: Reporting – Compliance Reports > System Wide Performance Measures – ADD NEW

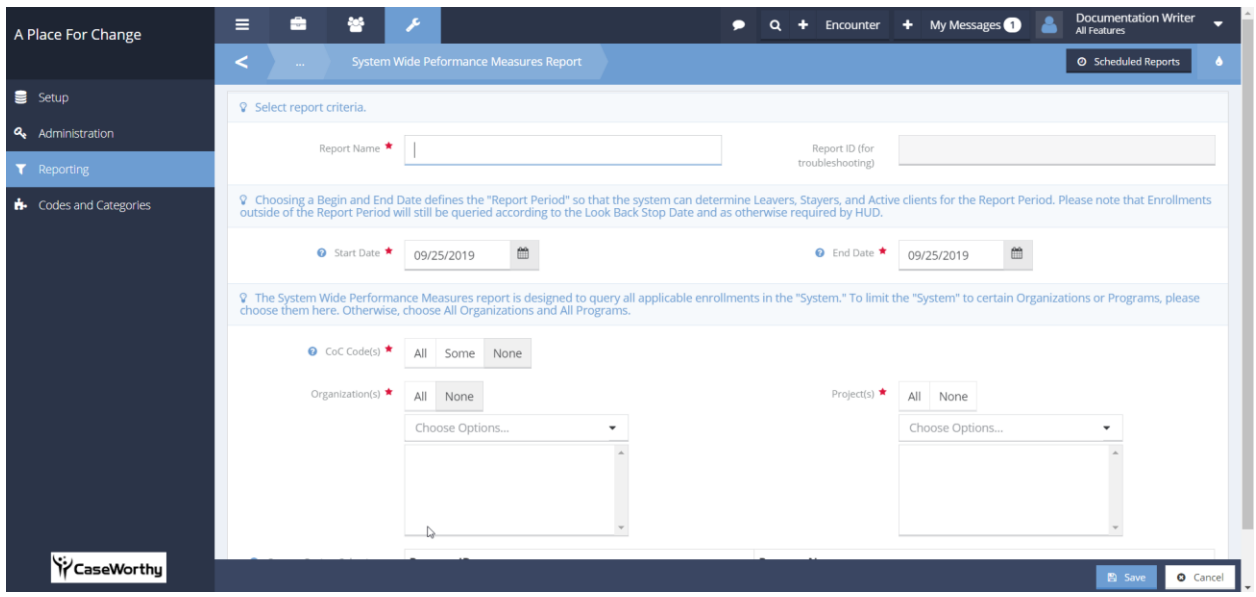

The System Wide Performance Measures report is typically generated for the federal fiscal year of October  $1<sup>st</sup>$  through September  $30<sup>th</sup>$ , but the report can be run for any timeframe.

Note: It is possible to have multiple CoC codes in one database. It would then be necessary to run the report for each CoC separately.

**Report Name** – A description for reference to easily access the report later

**Start Date** – Enter the beginning date of the reporting period

**End Date** – Enter the ending date of the reporting period

**CoC Code(s) –** Select the CoC Code which should be included in the report

- o **All** will include all CoC codes in your database
- o **Some** will present a lookup to select the single or multiple CoC codes to include
- o **None** will not include any CoC codes

**Organization(s)** – Select the Organizations which should be included in the report

- o **All** will include all Organizations in your database
- o **None** will not include any Organizations

**Project(s)** – Select the Program(s) which should be included on the report

- o **All** will include all Programs in your database
- o **None** will not include any Programs

Once the form is saved, the included Programs will display in the grid below, including the Program ID.

Once you have completed the required fields, as denoted with a red star next to the field, enter a report name, and then click SAVE**.** 

# **System Performance Measures Summary**

The HUD System Performance Measures Summary form shows a history of when this report has been generated. The action gear for each record offers additional functionality.

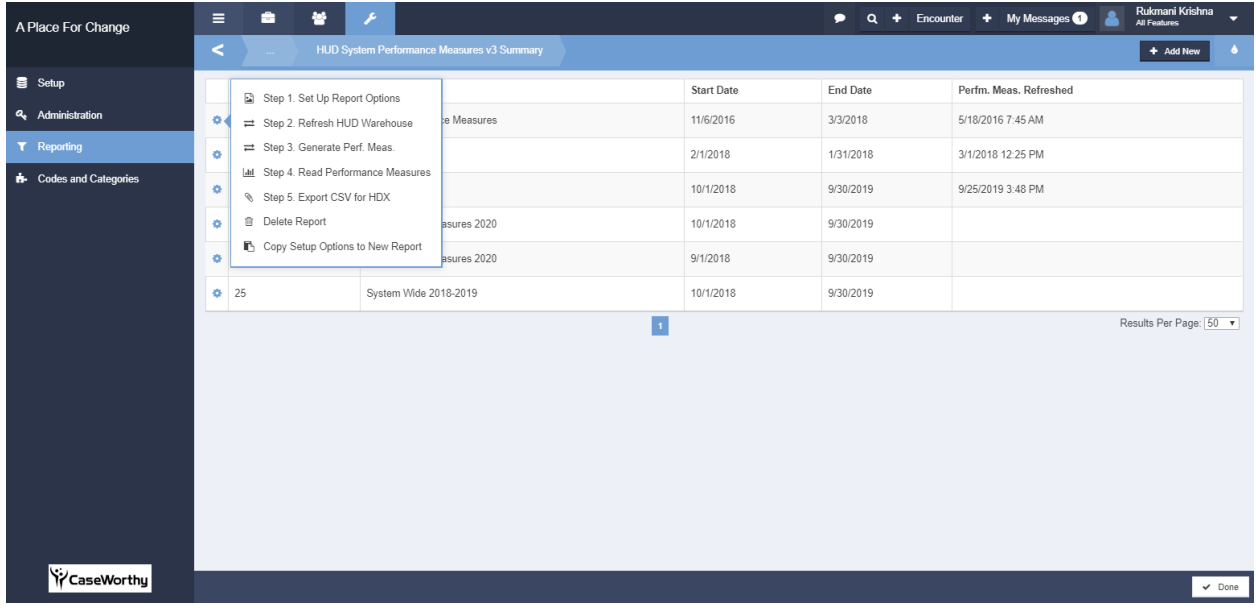

## Step 1: Set Up Report Options

Allows you to edit the previously selected reporting parameters, such as date range and programs. The Current Project Selection section is now populated for reference.

The report can also be scheduled to be generated and emailed in the future.

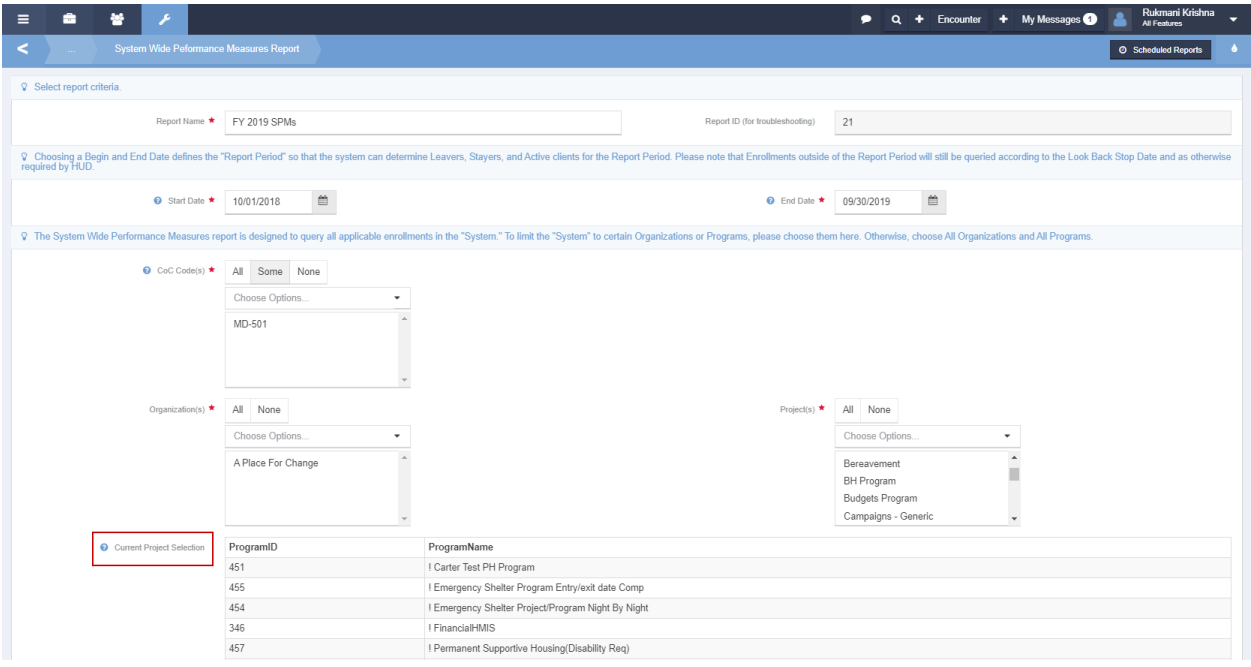

### Step 2: Refresh HUD Warehouse

Allows for viewing and refreshing the warehouse history. A refresh is only necessary if any data that the report used has changed. The refresh clears data from a table and repopulates it.

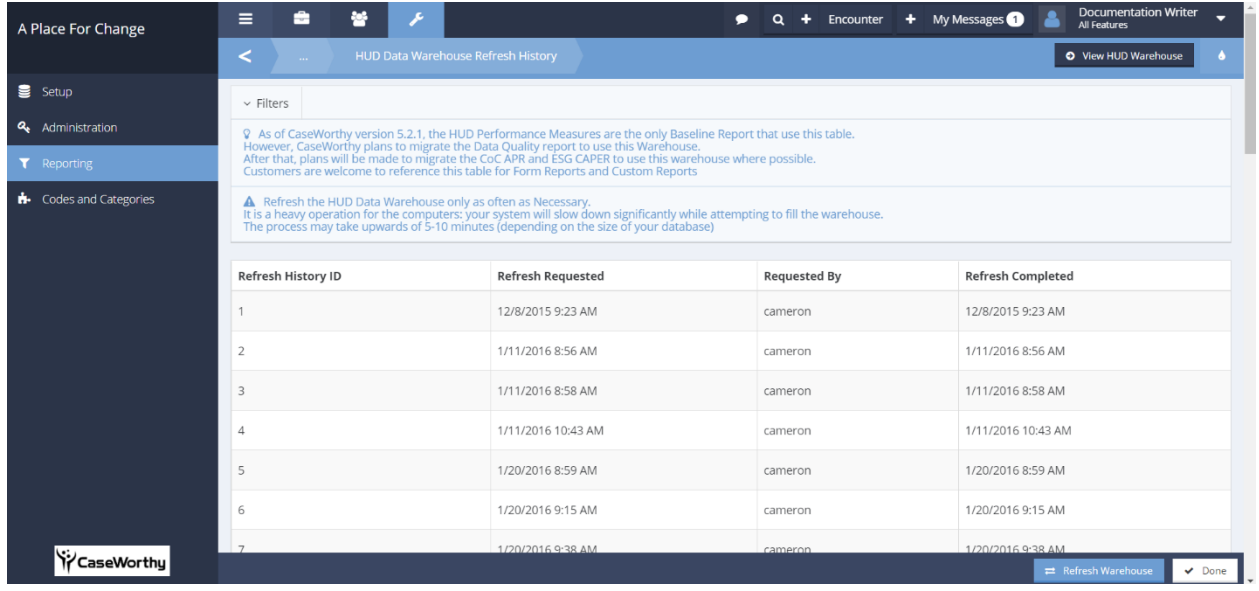

#### Step 3: Generate Performance Measures.

Generate the performance measures by populating tables with results and metrics that the Report and Export utilize. This is the most time-consuming step, depending on data size. Once the report generates, a message is displayed with details of the status and the date and time the report was generated.

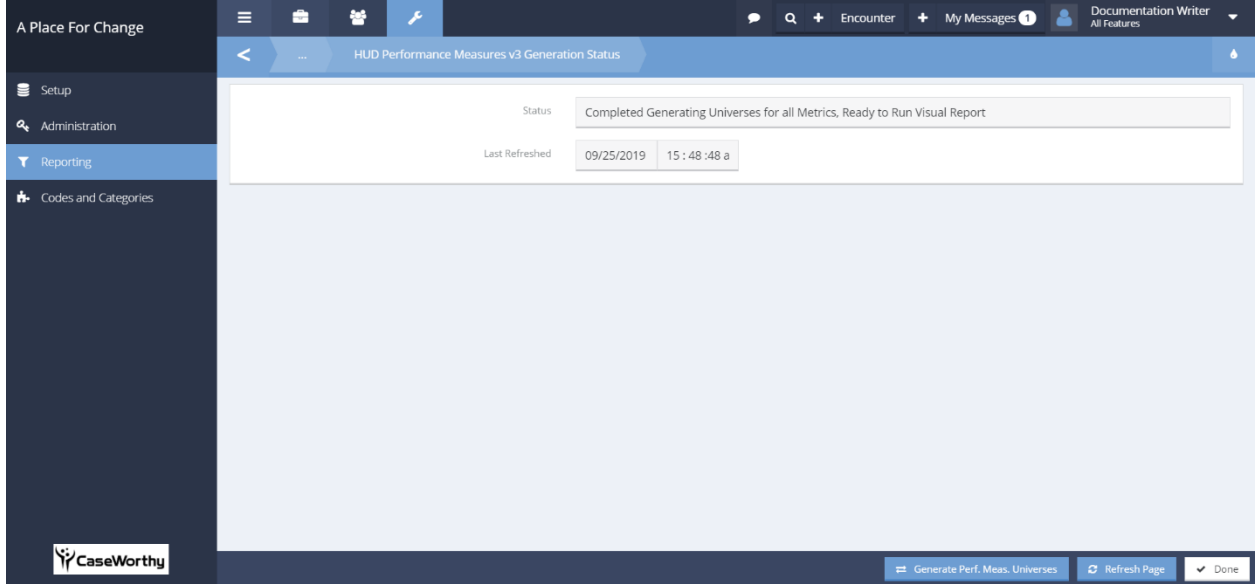

#### Step 4: Read Performance Measures

Allows for the viewing of the data in a report format. This is an aggregate report with links to drilldown into the data for quality review.

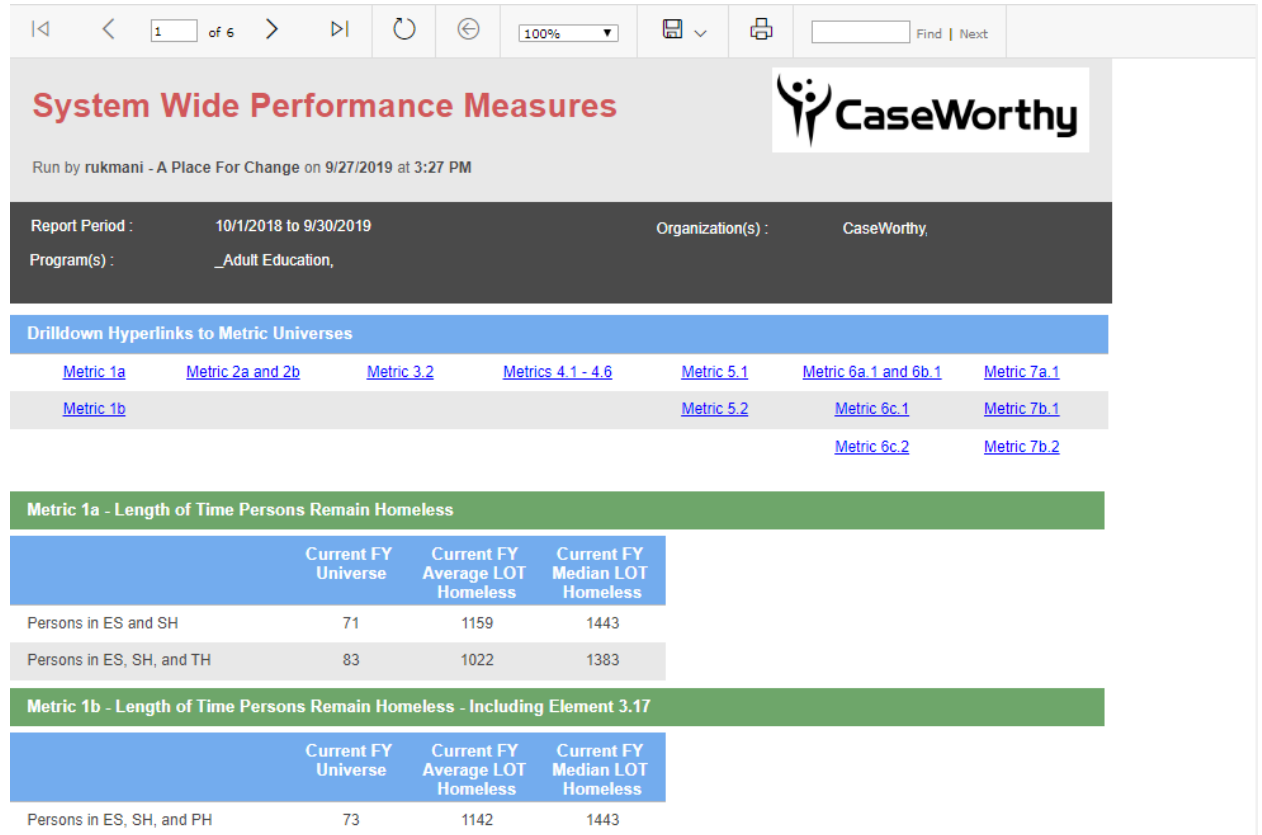

#### Step 5: Export CSV for HDX

Used to export the generated data in the HDX format required by HUD. To generate the CSV, click Step 5 which will queue the report. A message will appear to explain that the file will be available to download in about 10 – 20 minutes.

A Your CSV file has been queued and will be available to download from your Administration area in about 10 to 20 minutes.

## Access Export

The CSV can be accessed on the Batch File Exports form in the All Features role.

#### **Navigation**

All Features Role – Admin Tab: Administration  $\rightarrow$  Batch File Exports.

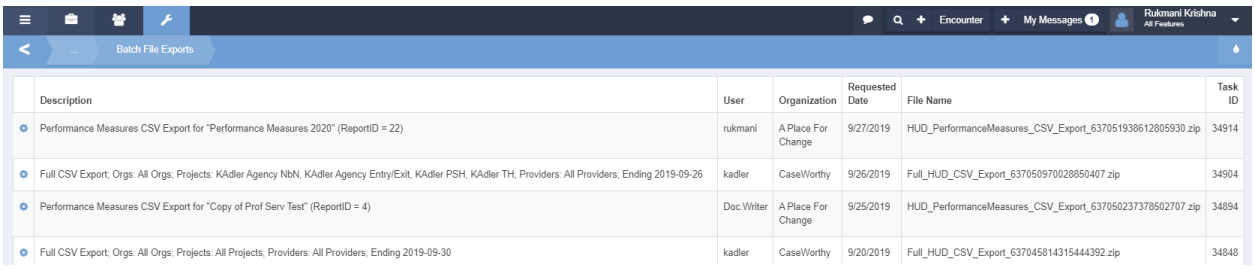

The record's Action Gear provides the following functionality:

**Download File –** Once the record includes a File Name, the Zip file can be downloaded and saved locally

**Delete Report** – Allows you to delete the selected report file